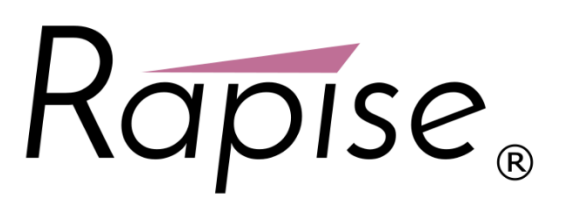

**Using Rapise® with SpiraTest®**

User Guide

Inflectra Corporation

**Date: May 4th, 2017**

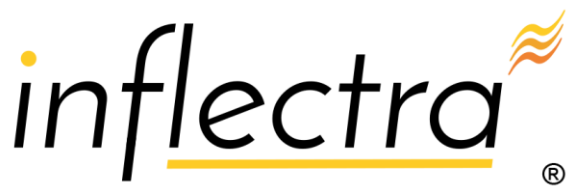

#### **Contents**

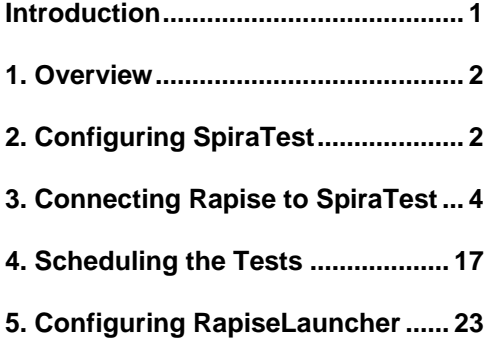

## <span id="page-1-0"></span>**Introduction**

Rapise® is a next generation software test automation tool that leverages the power of open architecture to improve application quality and reduce time to market.

SpiraTest® provides an integrated, holistic test management solution that manages requirements, tests and incidents in one environment, with complete traceability from inception to completion.

This guide outlines how to use Rapise® with SpiraTest® (or SpiraTeam®) to centrally manage your automated tests and remotely schedule and launch them in your test lab.

In addition, Rapise includes powerful tools for streamlining the creation, editing and execution of manual test cases that can be stored in SpiraTest, this manual also explains these features.

For information regarding how to use SpiraTest itself, please refer to the *SpiraTest User Manual*. For information on using Rapise itself, please refer to the *Rapise User Guide*.

## <span id="page-2-0"></span>**1. Overview**

SpiraTest is a web-based quality assurance and test management system with integrated release scheduling and defect tracking. SpiraTest includes the ability to execute manual tests, record the results and log any associated defects.

When you use SpiraTest with Rapise you get the ability to store your Rapise automated tests inside the central SpiraTest repository with full version control and test scheduling capabilities:

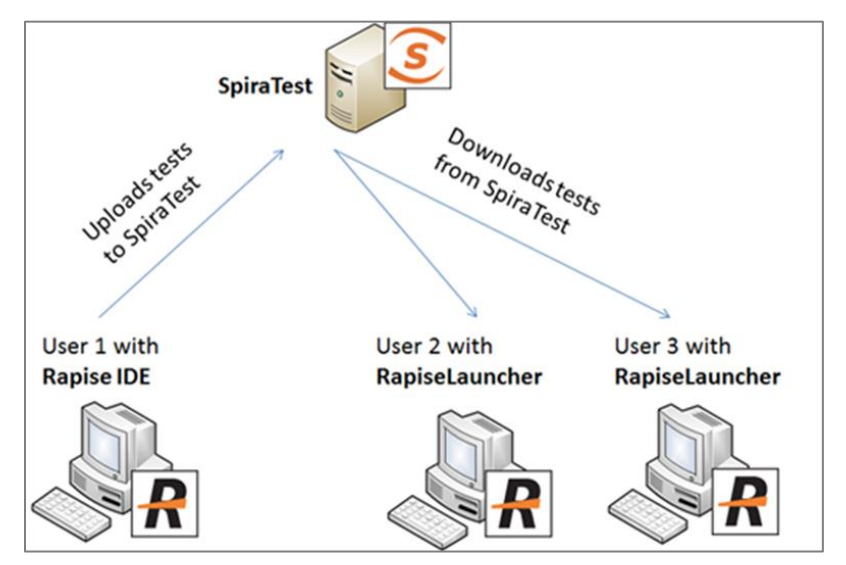

You can record and create your test cases using Rapise, upload them to SpiraTest and then schedule the tests to be executed on multiple remote computers to execute the tests immediately or according to a predefined schedule. The results are then reported back to SpiraTest where they are archived as part of the project. Also the test results can be used to update requirements' test coverage and other key metrics in real-time.

In addition, you can also create exploratory manual tests, save them to SpiraTest and then execute them from within Rapise. This gives you access to more powerful screen capture and annotation functionality than is possible solely using SpiraTest.

*Note: SpiraTeam is an integrated ALM Suite that includes SpiraTest as part of its functionality, so wherever you see references to SpiraTest in this section, it applies equally to SpiraTeam.*

# <span id="page-2-1"></span>**2. Configuring SpiraTest**

Before you can use SpiraTest to manage your Rapise automated tests you need to perform some initial configuration. This section assumes that you already have a working installation of SpiraTest or SpiraTeam v4.2 or later. If not, please refer to the *SpiraTest Installation and Administration Guide* for details on how to install SpiraTest.

### *2.1. Configuring the Rapise Automation Engine*

Log in to SpiraTest as a system administrator and go into SpiraTest main Administration page and click on the "Test Automation" link under **Integration**.

Click the "Add" button to enter the new test automation engine details page. The fields required are as follows:

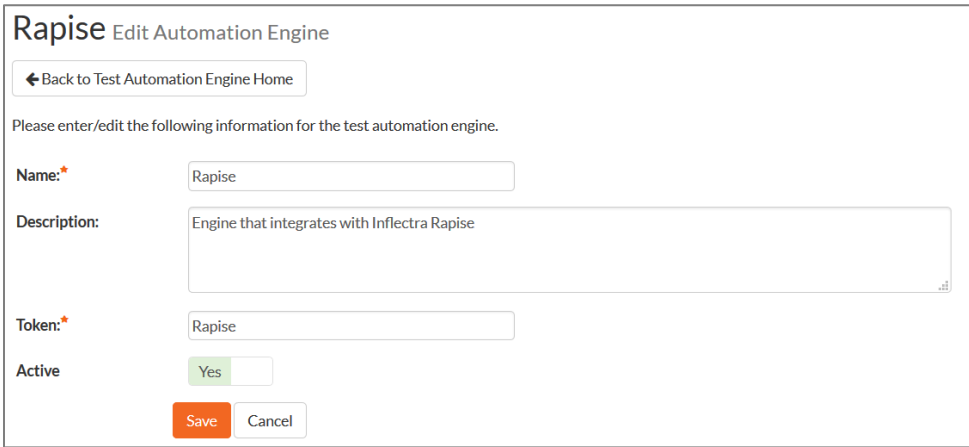

- ➢ **Name**: This is the short display name of the automation engine. It can be anything that is meaningful to your users.
- ➢ **Description**: This is the long description of the automation engine. It can be anything that is meaningful to your users. (Optional)
- ➢ **Active**: If checked, the engine is active and able to be used for any project.
- ➢ **Token**: This needs to be the assigned unique token for the automation engine and is used to tell SpiraTest which engine to actually use for a given test case. For Rapise this should always be set to "**Rapise"**.

Once you have finished, click the "Insert & Close" button and you will be taken back to the Automation Engine list page, with Rapise listed as an available automation engine:

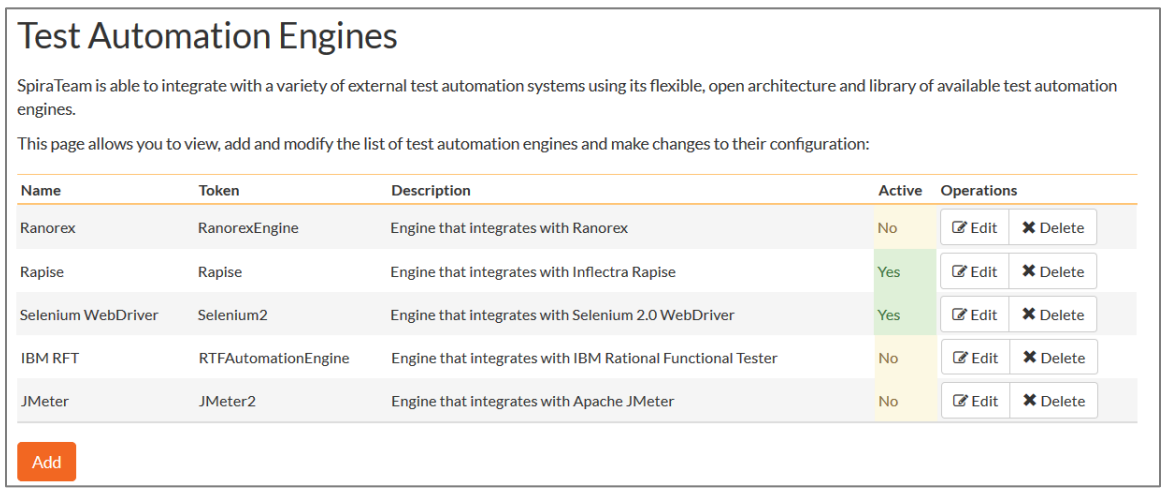

Depending on when you first installed SpiraTest, you may already have an entry for Rapise, since versions 3.2 and later of SpiraTest automatically ship with a default entry for Rapise.

# <span id="page-4-0"></span>**3. Connecting Rapise to SpiraTest**

### *3.1. Configuring the SpiraTest Connection*

The first step is to open Rapise on the workstation that will be used to record/create the automated test. Once you have Rapise open, click on the 'Spira Dashboard' icon. This will display the SpiraTest dashboard:

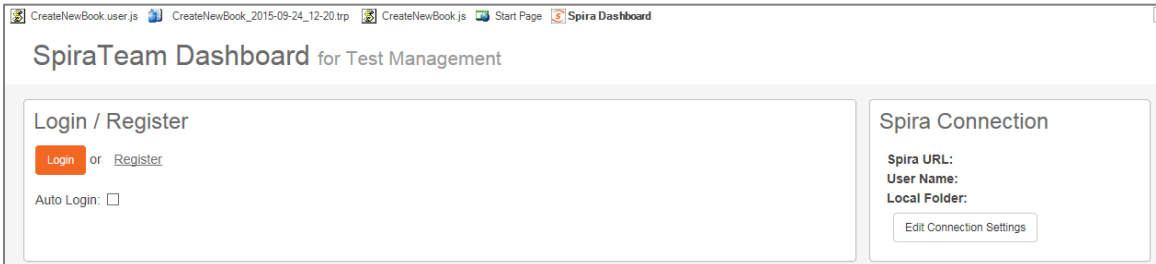

The first thing we need to do is establish the link to the SpiraTest server. To do this, click on the **[Edit Connection Settings]** button under the 'Spira Connection' section. This will bring up the dialog box that lets you configure the connection to SpiraTest:

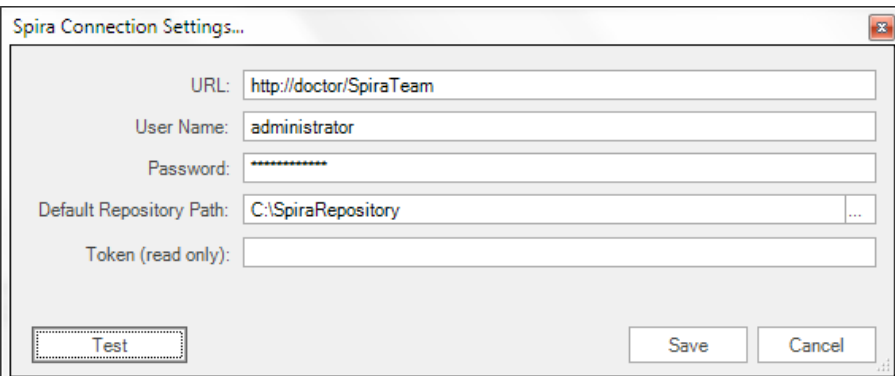

Enter the following information and then click the [Test] button to verify that the connection information is correct:

- **URL** This is the URL that you use to connect to SpiraTest. It needs to include either http:// or https://
- **User Name** this is the login that you use to access SpiraTest
- **Password** this is the password associated with the user name
- **Default Repository Path** this is the Windows folder that local copies of the tests opened from SpiraTest will be stored.

Assuming that the test passes, click on the [Save] button to save the settings.

The Spira Dashboard will now display the entered connection information:

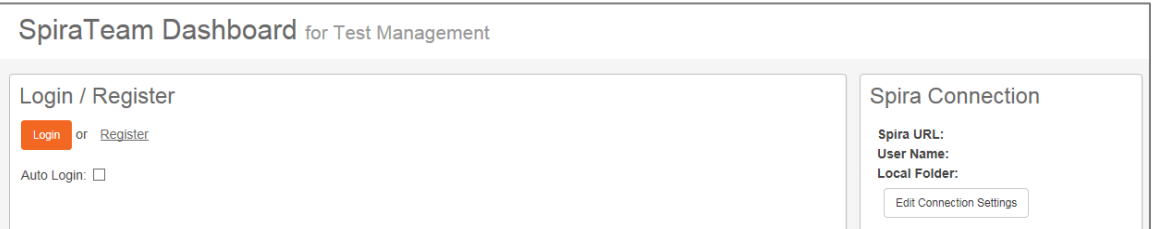

Now you can login to Spira by clicking on the [Login] button. The system will then log you into SpiraTest (you can choose the 'Auto Login' option if you want to skip this step in the future):

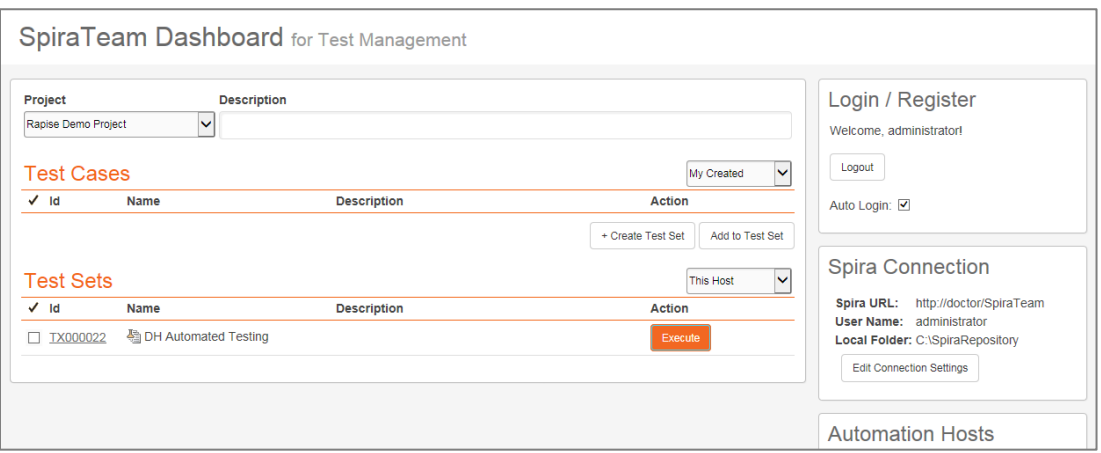

*Note: If you don't have an instance of SpiraTest to connect to, click on the 'Register' hyperlink and you will be taken to the SpiraTest signup page on the Inflectra website.*

### *3.2. Creating the Rapise Test from SpiraTest*

Now that we have established the connection to SpiraTest, the next step is to create our new Rapise test based on the manual test steps already defined in SpiraTest. This will ensure that we test all the required functionality and also enable Rapise to report back results against the individual test steps in SpiraTest.

You can either create a new manual test case (with test steps) that will be used to store the Rapise automated test or simply use an existing test case. In this example we shall create a new test case called "Create New Book -Automated".

Click on the **File** tab in the top left of the application and from the File menu, choose the option **New Test -** *Create a New Test*. This will bring up the following dialog box:

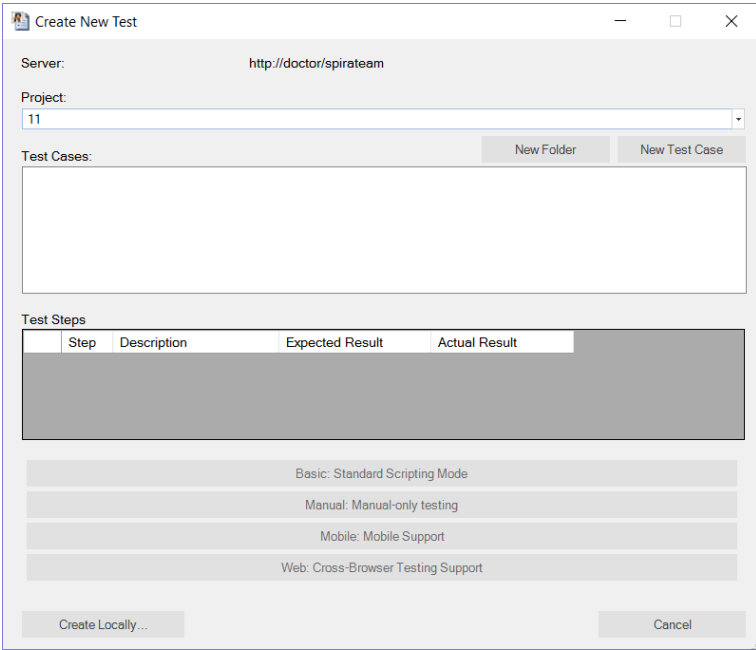

Now, in the "Project" dropdown list, select the project that you want to create the new test case in. The list of test case folders will be displayed. Expand the folders until you can see the location that you'd like to add the new test case (you can click the **[New Folder]** button to create a new folder if desired):

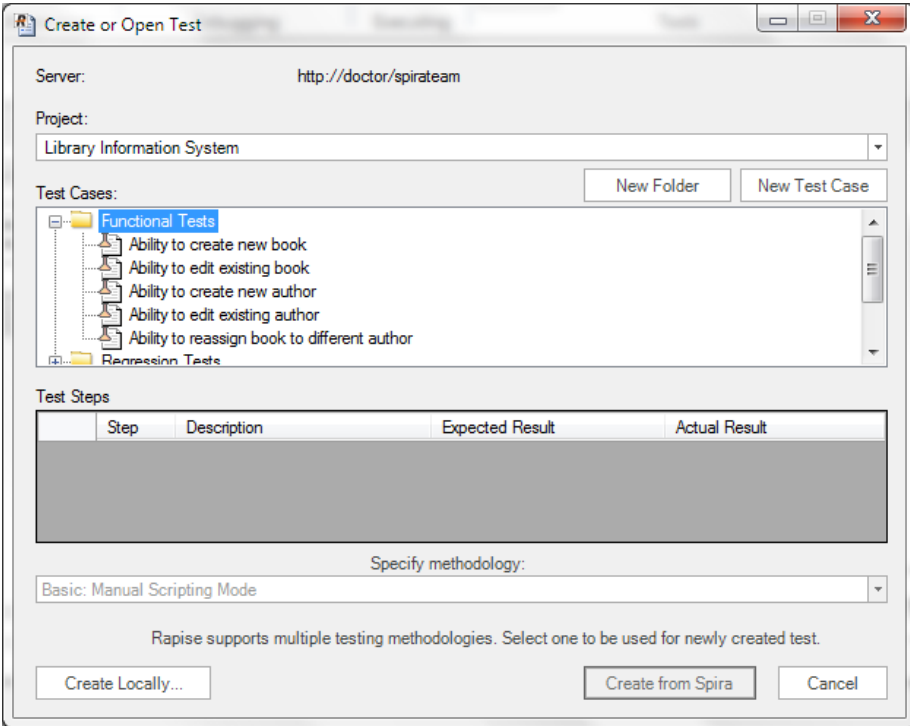

Now select the desired folder and create a new test case by using the **New Test Case** button. This will display the following:

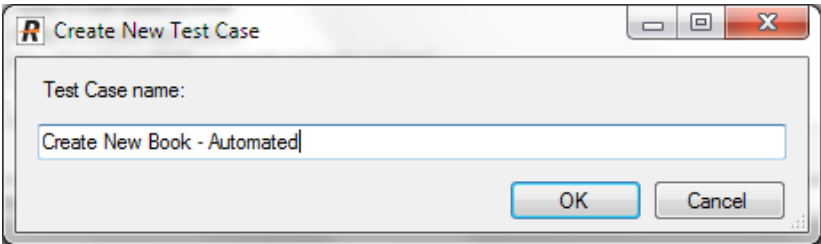

Click on **[OK]** and the new test case will be created. When you click on the test case we just created, you will see its test steps displayed:

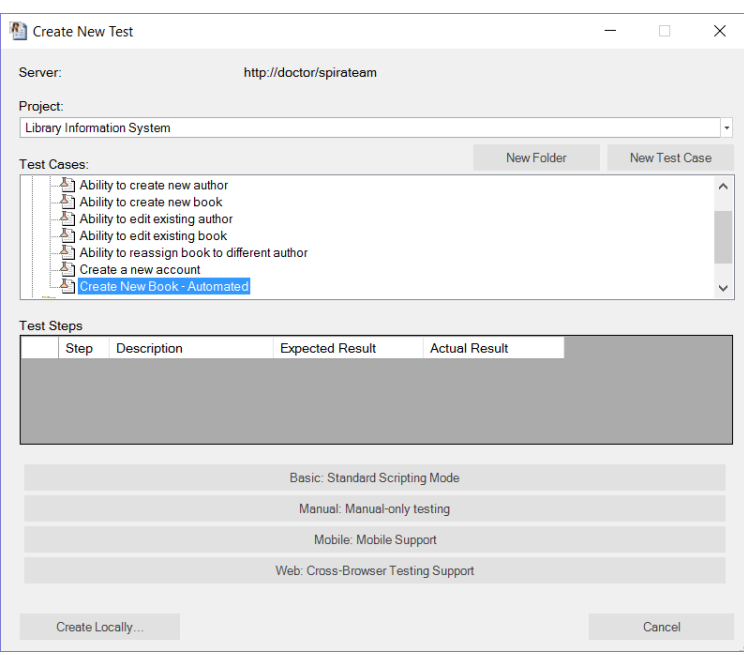

Once you are satisfied that this is the correct test case, choose the **methodology** (in this example we're choosing Web: Cross-Browser Testing Support) and then click the **[Create from Spira]** button to go ahead and create the next test.

For mobile and web testing, you will be asked to choose either the web browser or mobile device profile:

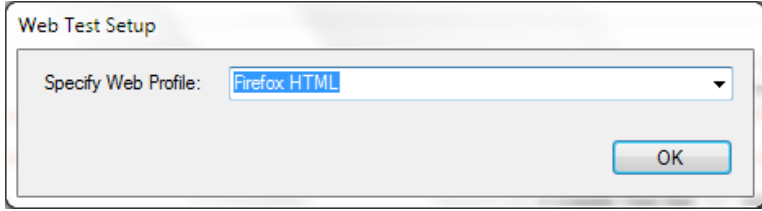

Choose the initial profile you wish to use (don't worry you can change it later) and Rapise will open this new test inside the main editor:

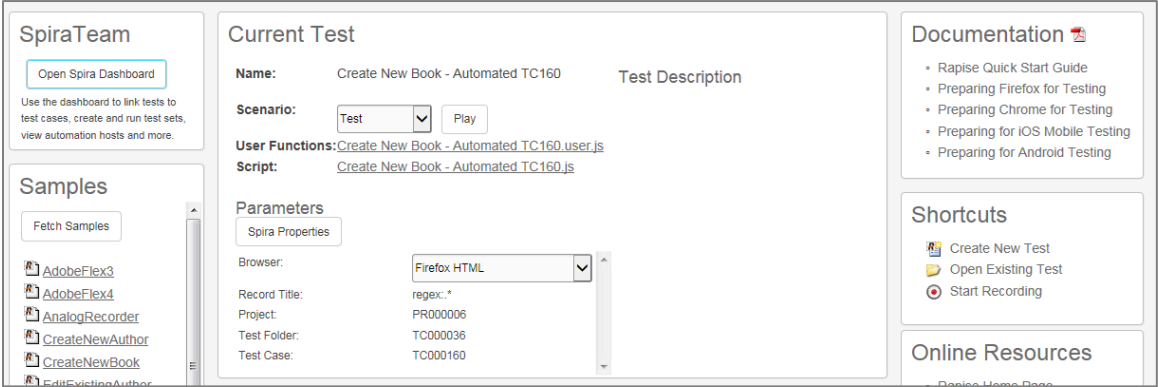

### *3.3. Creating the Manual Test Steps*

If you used an existing SpiraTest manual test case then most likely it already has test steps defined, in which case you can skip this section and move to section 3.4.

Otherwise, if you created a new test case, there will be no manual test steps and no automated script. In which case we need to first add the **manual test steps** to the test case. Click on the **[Manual Steps]** icon in the Rapise ribbon; this will display the manual test editor:

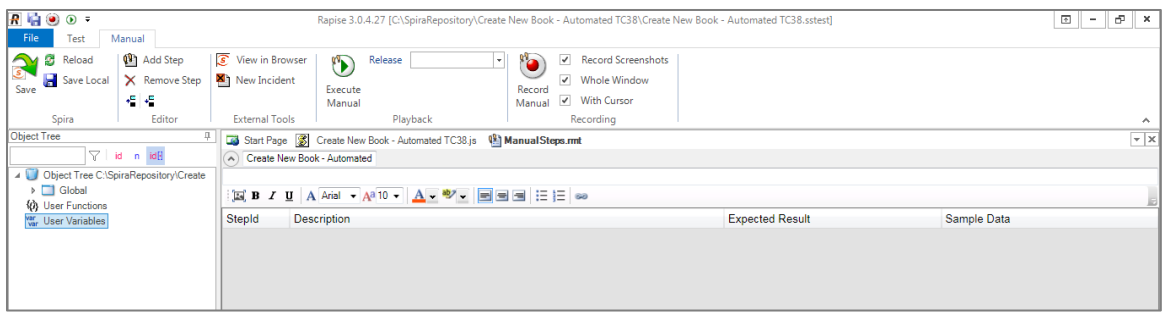

Now use the **'Add Step'** icon in the ribbon to add manual steps to this test case. In the example below we have added four manual steps:

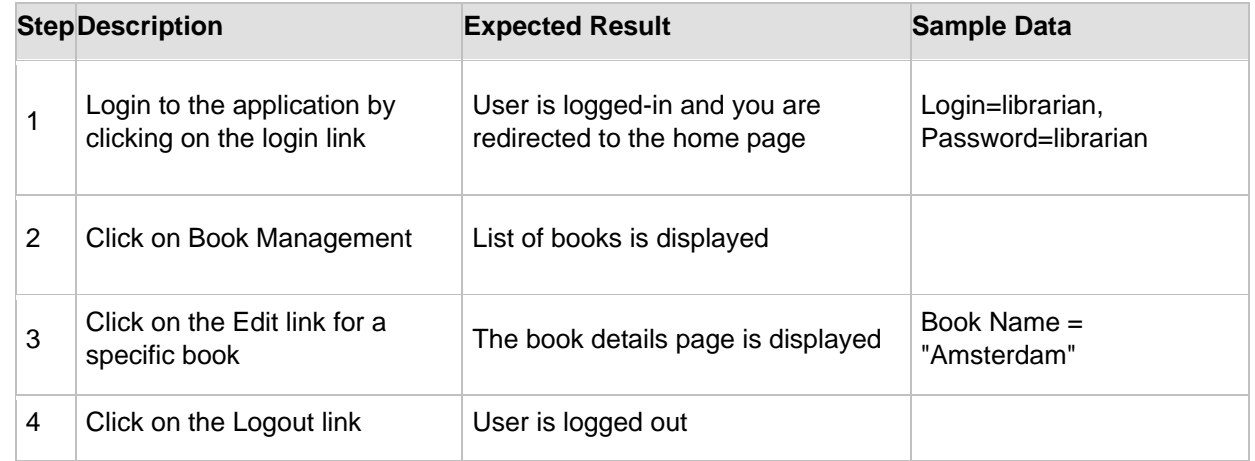

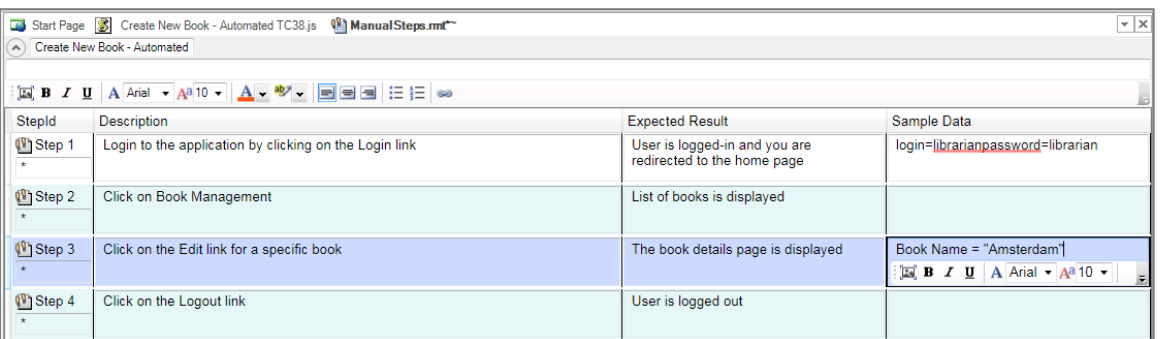

Now click on the [Save] icon and the system will display the following dialog box:

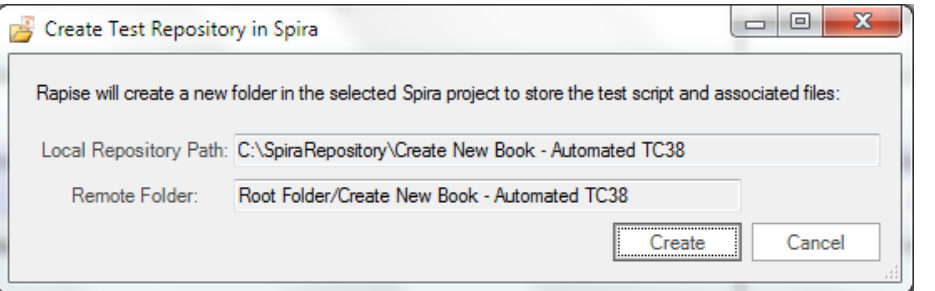

This lets you know that Rapise will create a new document repository in SpiraTest to contain the test folder and associated test script files. Click the [Create] button to confirm and then Rapise will display the list of files that are to be uploaded to SpiraTest:

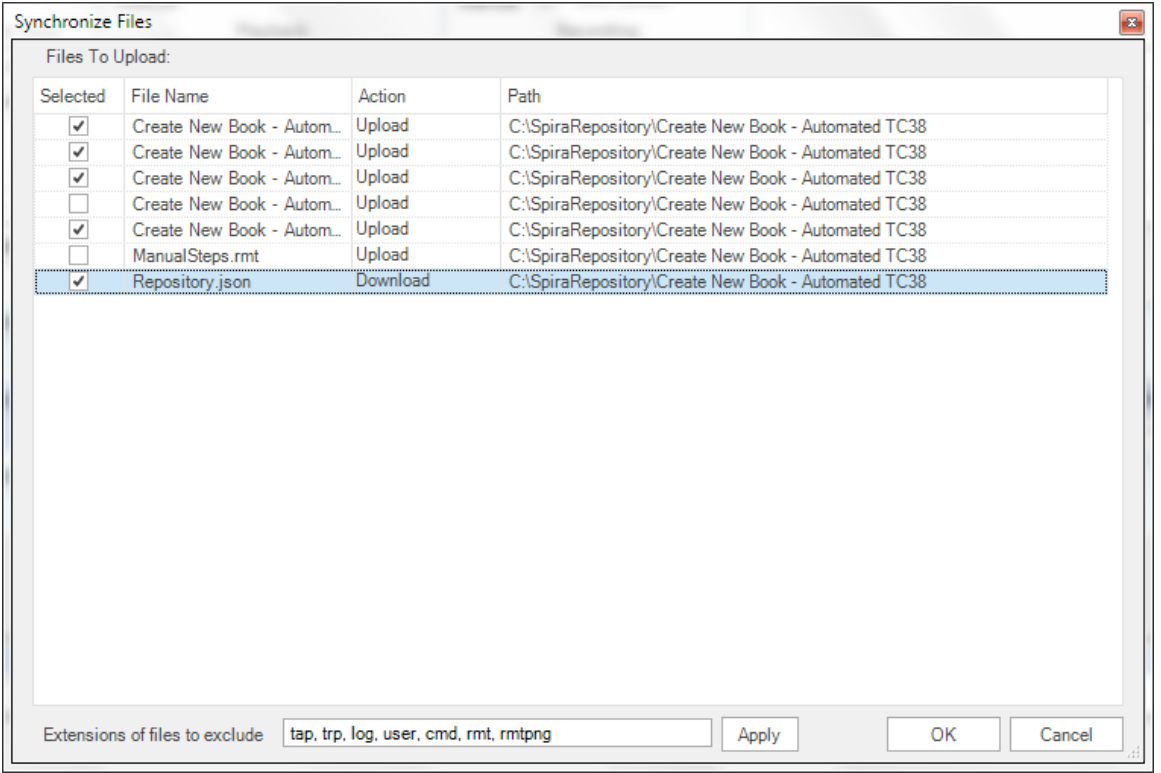

Once you click **[OK]**, the manual steps will be saved to SpiraTest and the test case manual step editor will display the test steps with their IDs in SpiraTest now visible:

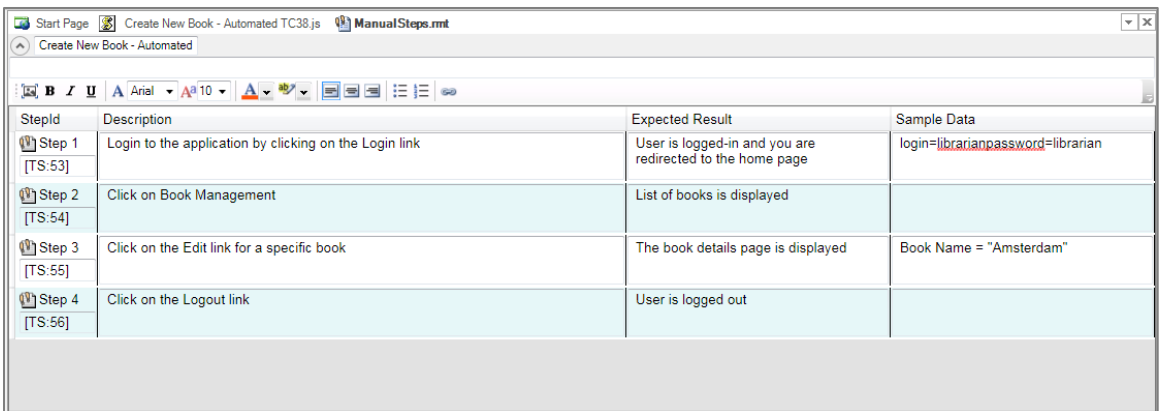

If you click on the **'View in Browser'** icon in the ribbon, you can see the exact same manual test steps as they appear in SpiraTest:

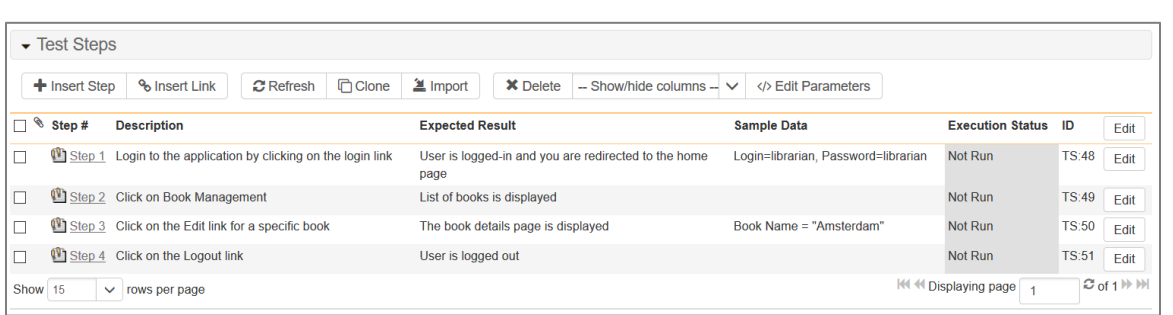

Now that we have created the test case, the next step is to create the new Rapise automated test script from this manual test case and upload it into SpiraTest, linked to this particular test case.

#### *3.4. Recording the Automated Test*

Now that the new test case "shell" has been created by Rapise, you should use the standard Record/Learn button in the Rapise Test ribbon to actually record the operations against the test application. You should follow the steps you recorded manually to create the same test script. If we follow these steps using the Internet Explorer web browser you will get the following Rapise script:

```
//########## Script Steps ##############
```

```
function Test()
{
      //Click on Log In
      SeS('Log_In').DoClick();
      //Set Text librarian in Username:
      SeS('Username ').DoSetText("librarian");
      //Set Text librarian in Password:
      SeS('Password ').DoSetText("librarian");
      //Click on ctl00$MainContent$LoginUser$LoginButton
      SeS('ctl00$MainContent$LoginUser$Logi').DoClick();
      //Click on Book Management
      SeS('Book Management').DoClick();
      //Click on Edit
      SeS('Edit').DoClick();
      //Click on Log Out
      SeS('Log_Out').DoClick();
```

```
}
```
If you now try and execute this test in Rapise it will generate the following results:

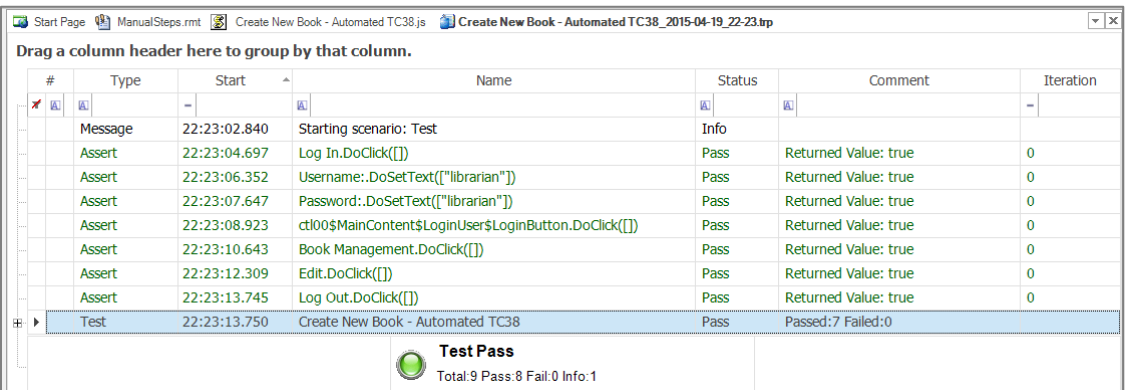

This test case now tests the steps outlined in the manual test case, however if we execute this from SpiraTest it will only report back the overall result for the test case (pass, fail, etc.) since we have not associated the test steps with specific parts of the automated test script. To do that we need to include a special **test case** or **test step** token (**TC** or **TS**) in the message text of the report.

This is achieved by adding verification **Tester.Assert(…)** code into the test script that checks that the test operation has performed correctly. Each of the statements in the test script should return TRUE if it operated successfully. This would change the test script to look like the following:

```
//########## Script Steps ##############
function Test()
{
      //Click on Log In
      SeS('Log_In').DoClick();
      //Set Text librarian in Username:
      SeS('Username_').DoSetText("librarian");
      //Set Text librarian in Password:
      SeS('Password ').DoSetText("librarian");
      //Click on ctl00$MainContent$LoginUser$LoginButton
      Tester.Assert('', SeS('ctl00$MainContent$LoginUser$Logi').DoClick());
      //Click on Book Management
      Tester.Assert('', SeS('Book Management').DoClick());
      //Click on Edit
      Tester.Assert('', SeS('Edit').DoClick());
      //Click on Log Out
      Tester.Assert('', SeS('Log_Out').DoClick());
```
}

Now to add in the appropriate test step tokens, simply click on 'Manual Steps' to go back to the manual editor:

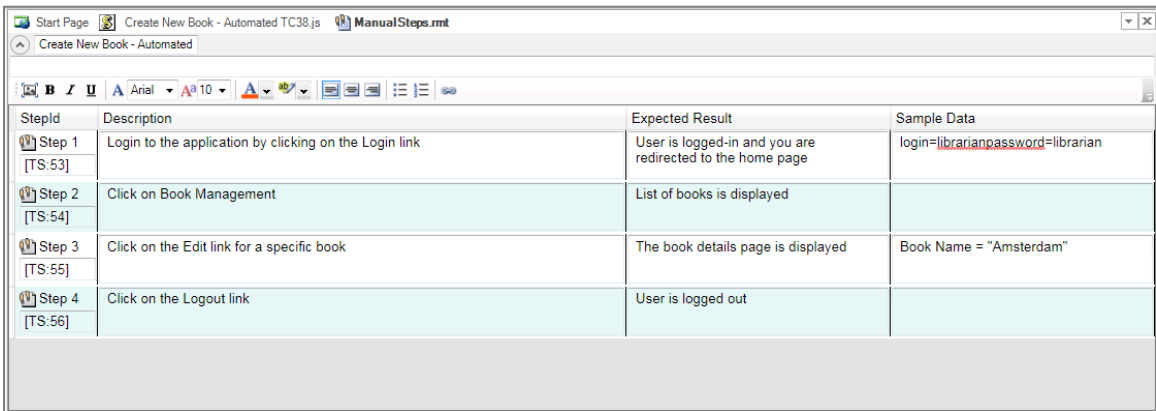

Now if you click on the test step **[TS:xx]** token in the first column (under the step number), it will put that special test step token into the Windows clipboard. You can now add this test step token to your automated script in each of the desired places:

```
//########## Script Steps ##############
function Test()
{
      //Click on Log In
      SeS('Log_In').DoClick();
      //Set Text librarian in Username:
      SeS('Username_').DoSetText("librarian");
      //Set Text librarian in Password:
      SeS('Password ').DoSetText("librarian");
```

```
//Click on ctl00$MainContent$LoginUser$LoginButton
Tester.Assert('[TS:53]', SeS('ctl00$MainContent$LoginUser$Logi').DoClick());
//Click on Book Management
Tester.Assert('[TS:54]', SeS('Book_Management').DoClick());
//Click on Edit
Tester.Assert('[TS:55]', SeS('Edit').DoClick());
//Click on Log Out
Tester.Assert('[TS:56]', SeS('Log_Out').DoClick());
```
If you now try and execute this test in Rapise it will generate the following results:

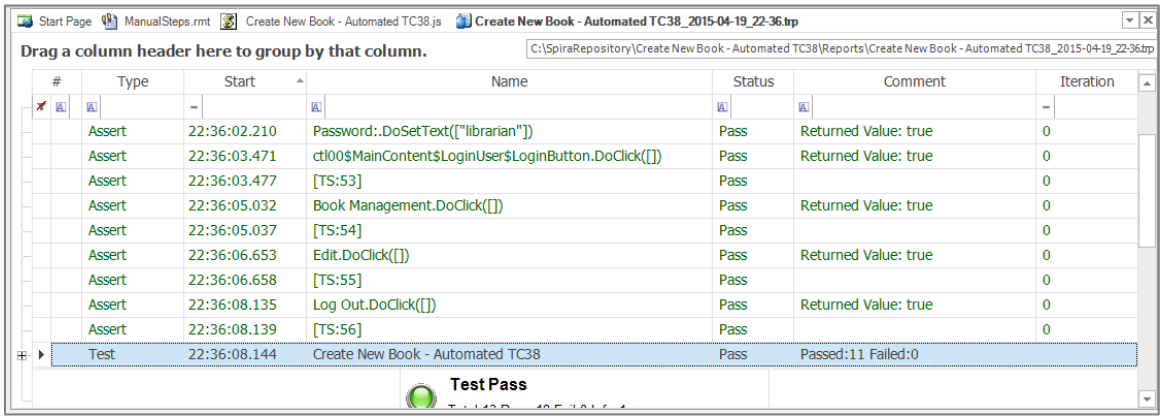

As you can see, we now have the actual test verification points reporting back as Pass or Fail against the SpiraTest test steps (with the TS:XX tokens in the Name or Comment fields of the report). That way if a specific operation fails, it will update the status of the corresponding test case and test step in SpiraTest.

## *3.5. Saving the Rapise Test to SpiraTest*

Now that we have created our test, the next step is to save this automated test script to SpiraTest. To do this, click on the **Save to Spira** icon in the File section of the Rapise Test ribbon:

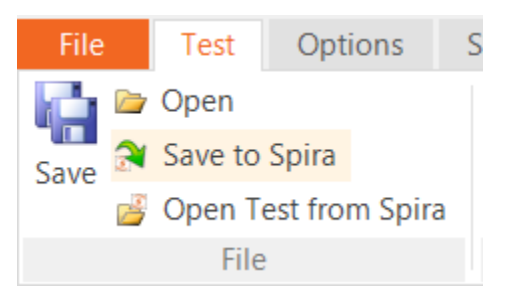

That will display the list of files that are to be uploaded to SpiraTest:

}

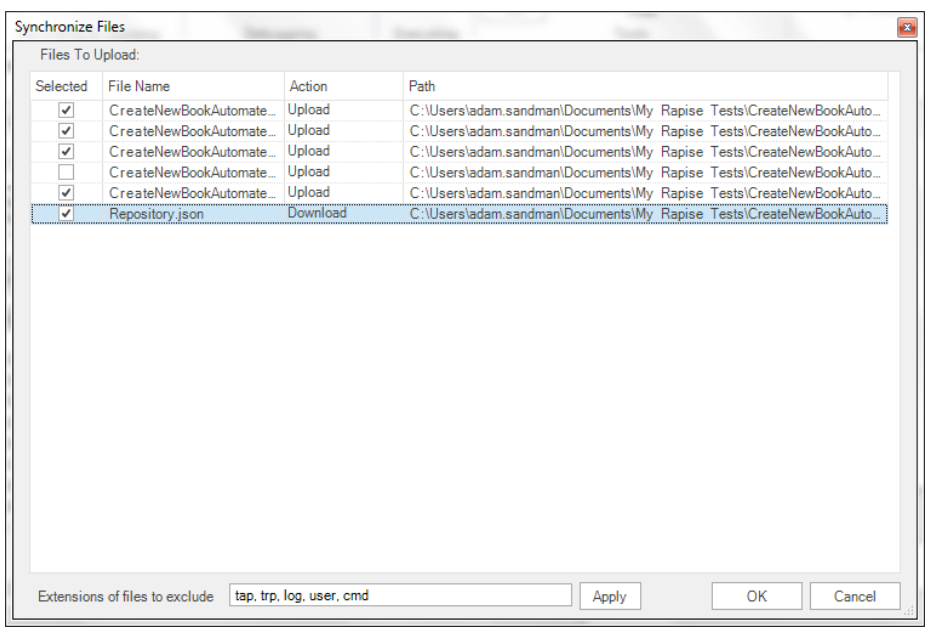

A dialog box will be displayed that lists all the files in the local working directory and shows which ones will be checked-in to SpiraTest. The system will filter out result and report files that shouldn't be uploaded. You can change which files are filtered out and also selectively include/exclude files. Once you are happy with the list of files being checked-in, click the [OK] button.

If an error occurs during the save, a message box will be displayed, otherwise the dialog box will simply close. You now have successfully uploaded the Rapise test to SpiraTest. If you make changes, you can synchronize those changes with SpiraTest. SpiraTest has a built-in version control system and will keep a list of all the revisions made to the test.

#### **3.5.1. Synchronizing**

*Note: When you have a Rapise test previously loaded from SpiraTest or saved to SpiraTest then the standard "Open" and "Save" buttons should not be used. Suppose for example, you have some files modified locally and want to update them in the SpiraTest repository. When you click on the Save/Synchronize button, Rapise will show you which files have been modified locally and which have been modified in the central repository. The synchronization dialog either allows you to upload/download the revisions or keep intact the locally modified files depending on your choice.*

### *3.6. Viewing the SpiraTest Repository*

If you open up the project in SpiraTest and click on the Planning > Documents link, you will be taken to the central document repository that now includes your new Rapise test folders:

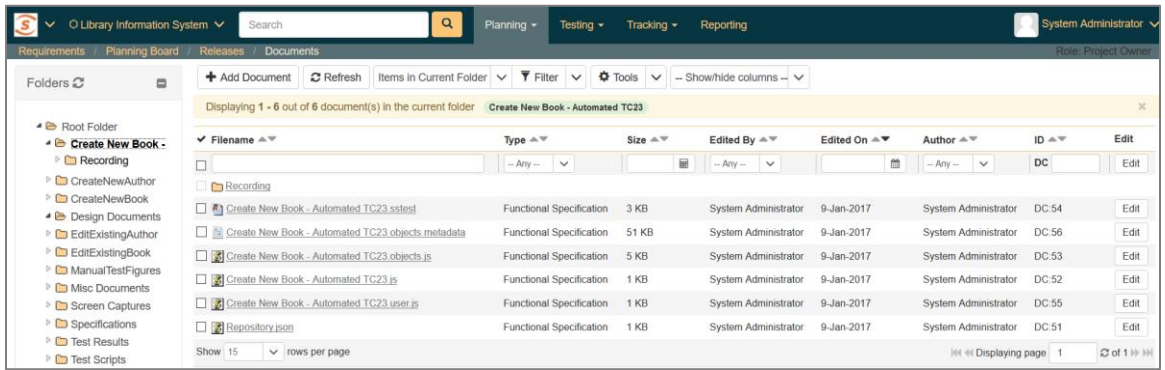

To see the different revisions of a file, simply click on the hyperlink for a repository item and a preview of the file is displayed:

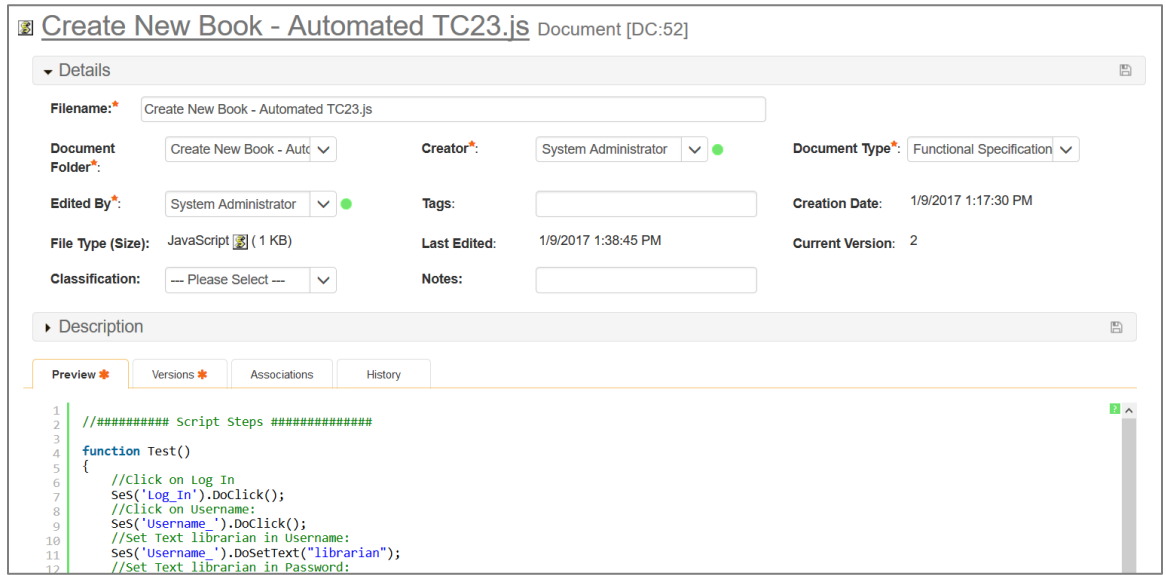

If you click on the 'Versions' tab, the list of previous revisions will be displayed:

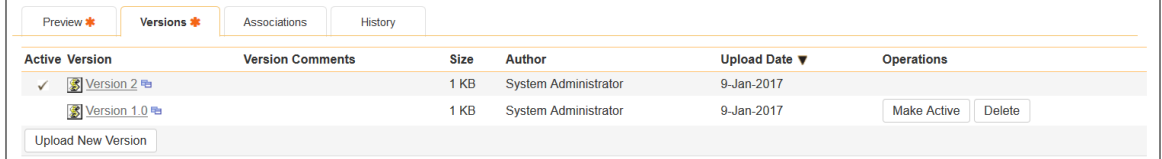

If you click on the Testing > Test Cases tab and then click on the test case that we previously created, you will see that it now has its Automation information populated:

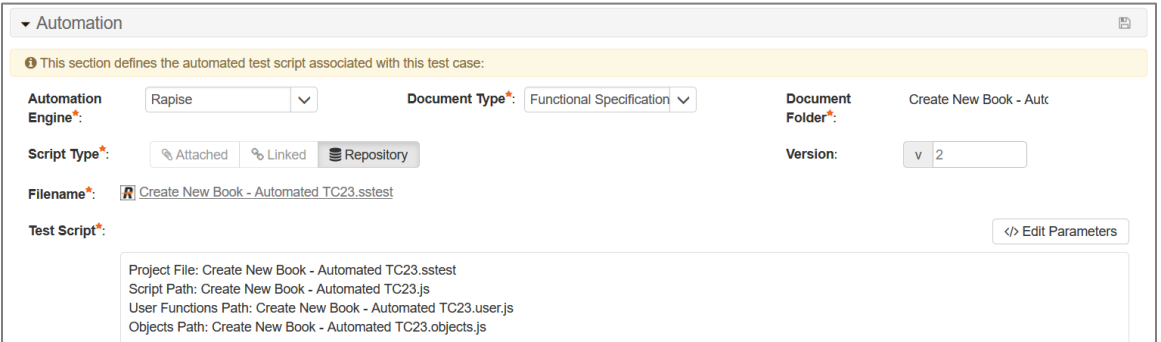

This shows you that the "Create New Book – Automated" test case is now linked to the corresponding Rapise test stored in the SpiraTest document repository (in the "Create New Book Automated" folder). You can click on the 'Create New Book - Automated.sstest" hyperlink and it will automatically take you to the corresponding sstest file in the SpiraTest document repository:

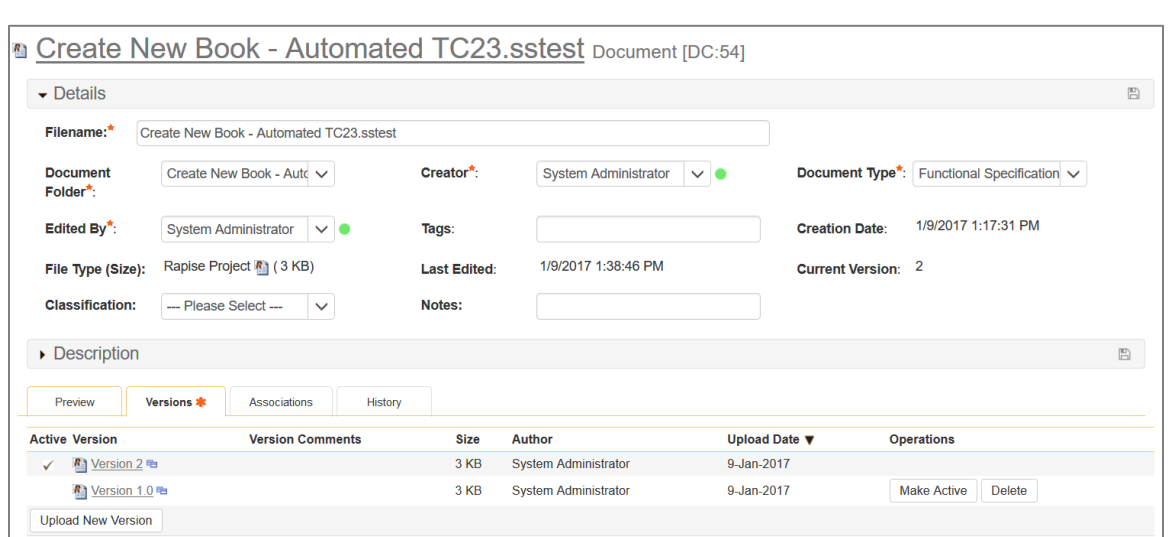

### *3.7. Using Parameterized Test Cases*

Often you will have an automated test script that you want to run several times using:

- ➢ Different browsers (e.g. Firefox, Chrome and Internet Explorer)
- ➢ Different test data

You can define the various test parameters for both these cases and have SpiraTest pass the values through to the Rapise automated test. For example, in the Automation (or Test Steps) section of the new test case, click the "Edit Parameters" link and enter the following information:

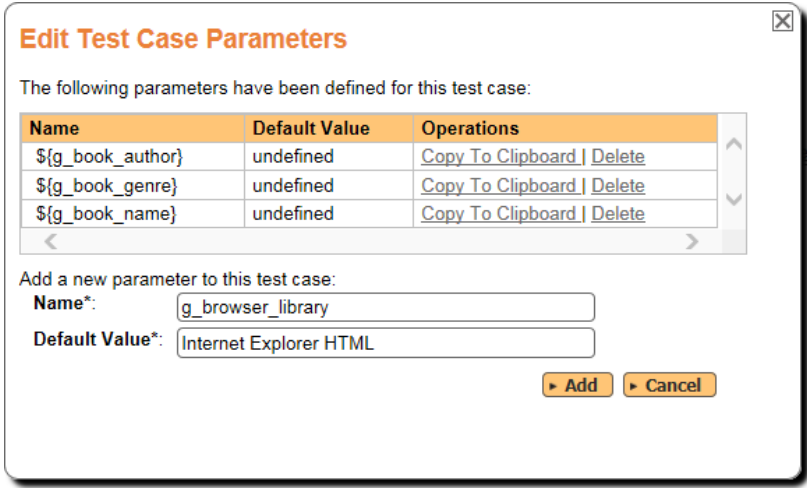

We have defined four input parameters for this test case:

- $\triangleright$  **g** book author This contains the name of the author for the new book being created
- ➢ **g\_book\_genre** This contains the name of the genre for the new book being created
- ➢ **g\_book\_name** This contains the title/name of the new book being created
- ➢ **g\_browser\_library** This contains the name of the browser we should use to run the test

Now for these parameters to actually affect the Rapise test, you need to make sure that the Rapise test is expecting these variables and knows how to handle them. Conventionally in Rapise, all **global variables** are prefixed with **g\_** which is why we have similarly named the SpiraTest parameter names. In the sample Library Information System tests that come with SpiraTest, we have the following code:

function TestInit()

```
//Input variables - allows SpiraTest to configure as parameters
//Provide backup values if not defined
if ('undefined' == typeof(g_book_name))
{
      g book name = 'The Restaurant at the end of the Universe';
}
if ('undefined' == typeof(q book author))
{
      g book author = 'Agatha Christie';
}
if ('undefined' == typeof(g book genre))
{
      g_book_genre = 'Science Fiction';
}
if ('undefined' == typeof(q browser library))
{
      g browser library = "Internet Explorer HTML";
}
Tester.SetReportAttribute("Browser", g browser library);
KillBrowser();
```
This code will check to see if the variables are provided by SpiraTest and if not, it will use some defaults. This is useful when you want to be able to run the test directly from Rapise and from SpiraTest without having to make changes to the test script.

These global variables (g\_book\_name, g\_book\_author, g\_book\_genre) can now be used in the Rapise test script at the appropriate points in the playback.

The  $g$  browser  $l$ ibrary variable is used to specify which browser should run the test. This is done with the following command, located in the CreateNewBook.js file:

g\_load\_libraries=["%g\_browser\_library:Internet Explorer HTML%"];

This tells Rapise to use either the  $q$  browser library variable (if defined) or fallback to using Internet Explorer if not.

*Note: Parameters in Rapise and SpiraTest are case-sensitive, so make sure that your parameter names in SpiraTest match those in Rapise exactly, including the specific case.*

{

}

## <span id="page-17-0"></span>**4. Scheduling the Tests**

Now that we have our Rapise automated test uploaded to SpiraTest and associated with a test case, we can now schedule the test to be executed. The first thing we need to do is setup the list of automation hosts.

### *4.1. Configuring the Automation Hosts*

When you execute Rapise automated tests from SpiraTest, you have the ability to specify which computer(s) it will be executed on. We call those different computers, the "automated hosts". Each automation host needs to have a copy of Rapise installed on it.

Go to Testing > Automation Hosts in SpiraTest to display the list of automation hosts:

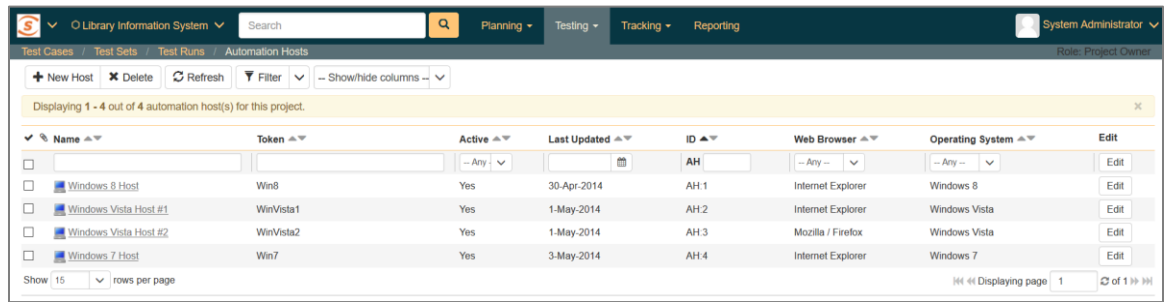

Make sure that you have created an Automation Host for each computer that is going to run an automated test case. The name and description can be set to anything you like, but the Token field must be set to a **unique name for each computer**.

Once you have at least one Automation Host configured, we need to next create the test sets that will be scheduled to execute on these hosts.

### *4.2. Creating and Scheduling the Test Sets*

Inside SpiraTest, click on Testing > Test Sets to display the list of existing test sets:

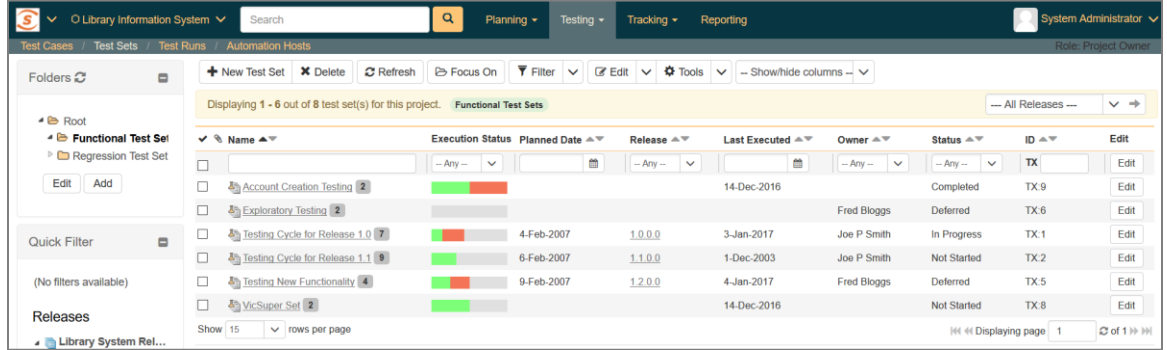

Now click on **New Test Set** to create a new test set that will contain our automated test case:

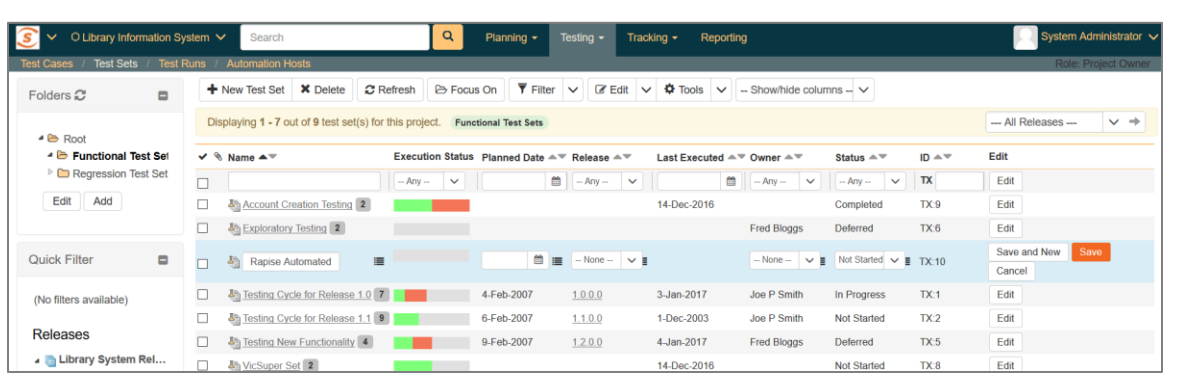

*Note: Unlike manual test cases, automated test cases must be executed within a test set – they cannot be executed directly from the test case.*

Now click on the hyperlink of our new test set to display the test set details page:

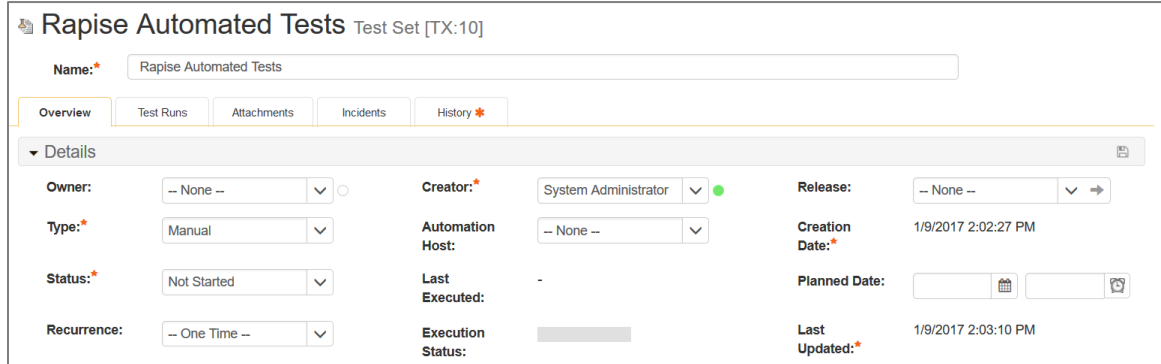

Scroll down to the 'Test Cases' section:

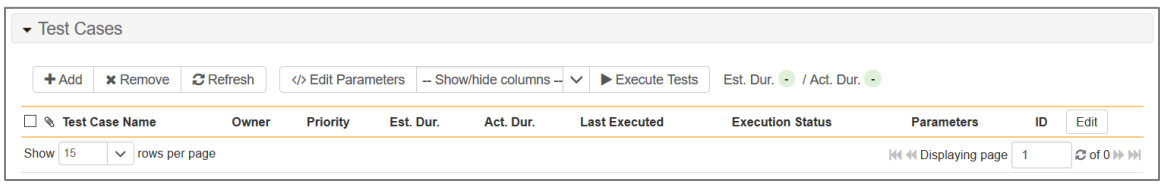

First, click on the "Add Tests" hyperlink in the "Test Cases" tab to bring up the dialog box that lets us add new test cases to the set:

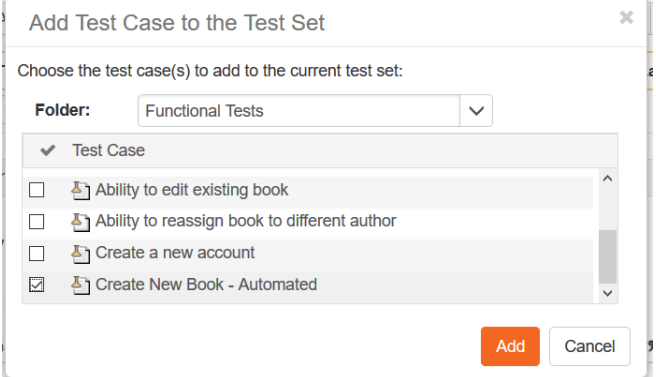

Choose our new Rapise automated test case and click the 'Add' button. The test case will now be added to the set. Perform the same action again so that we have the separate instances of our Rapise test case:

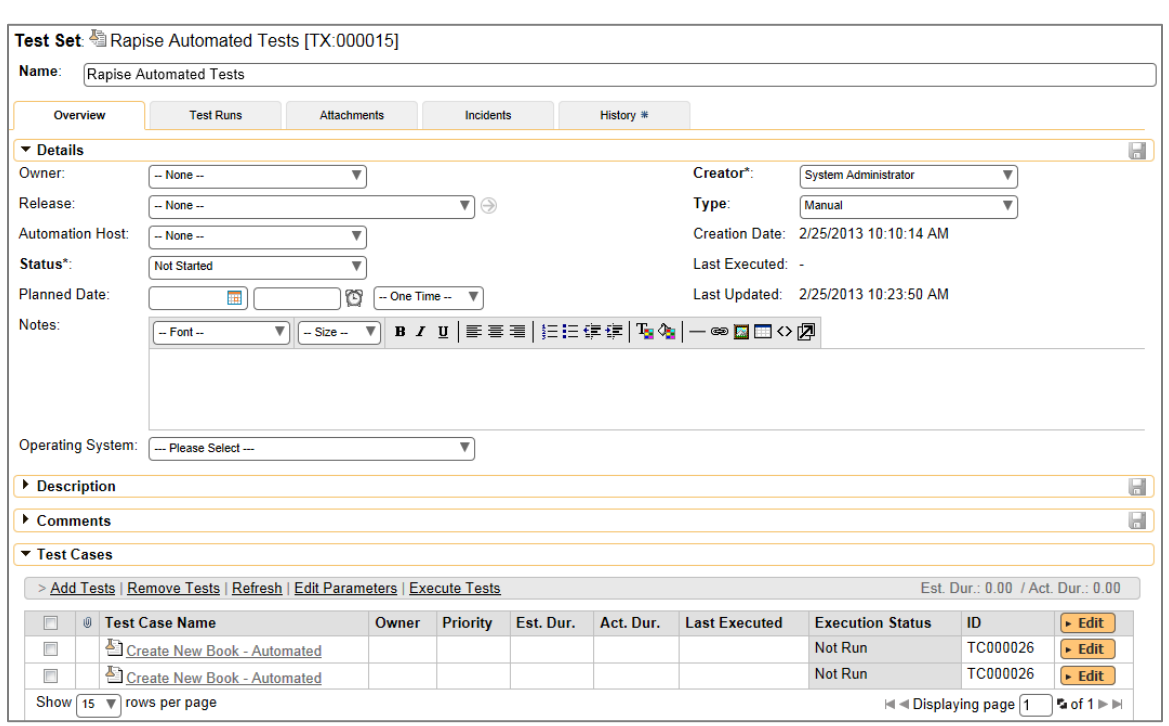

Since in this example we have parameterized test cases inside the automated test set, we need to set their values by right-clicking on each test case in turn and choose "Edit Parameters":

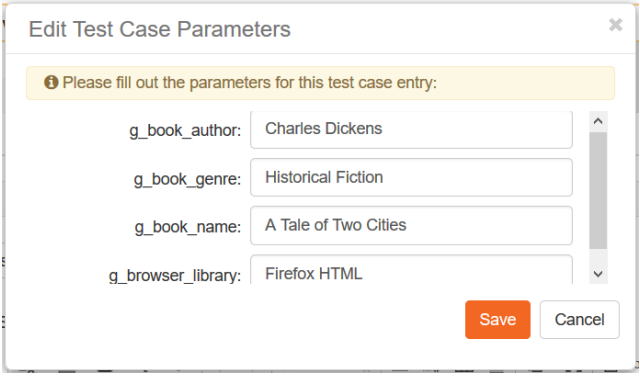

Enter the parameter values and click "Save" to commit the change. This allows you to have the same test case in the test set multiple times with different data for each instance of the test case.

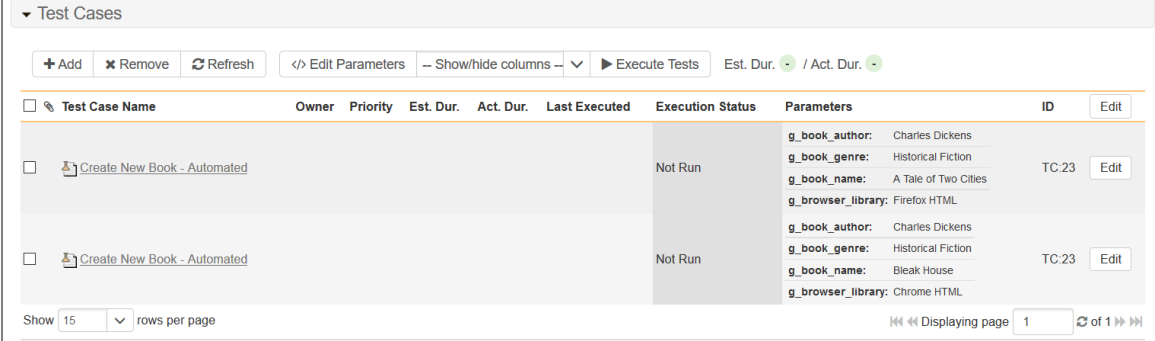

Now that we have the test case added to the set, we need schedule the test set for execution by filling in the following fields:

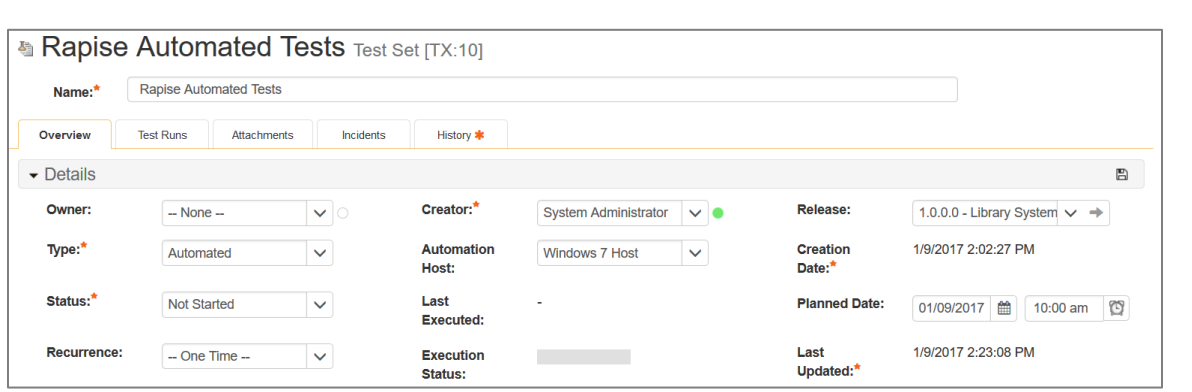

- ➢ **Automation Host** This needs to be set to the name of the automation host that will be running the automated test set.
- ➢ **Planned Date**  The date and time that you want the scenario to begin. (Note that multiple test sets scheduled at the exact same time will be scheduled by Test Set ID order.)
- ➢ **Status**  This needs to be set to "Not Started" for RapiseLauncher to pick up the scheduled test set. When you change the Planned Date, the status automatically switches back to "Not Started"
- ➢ **Type**  This needs to be set to "Automated" for automated testing

#### *4.3. Executing the Test Sets*

Once you have set the various test set fields (as described above), the RapiseLauncher instance running on the assigned automation host will periodically poll SpiraTest for new test sets. Once it retrieves the new test set, it will add it to its list of test sets to be execute. Once execution begins it will change the status of the test set to "In Progress", and once test execution is done, the status of the test set will change to either "Completed" – the automation engine could be launched and the test has completed – or "Blocked" – RapiseLauncher was not able to execute the automation test.

If you want to immediately execute the test case on your local computer, instead of setting the "Automation Host", "Status" and "Planned Date" fields, you can instead click the [Execute] icon on the test set itself. This will cause RapiseLauncher on the local computer to immediately start executing the current test set.

In either case, once all the test cases in the test set have been completed, the status of the test set will switch to "Completed" and the individual test cases in the set will display a status based on the results of the Rapise test:

- **▶ Passed** The Rapise automated test ran successfully and all the test conditions in the test script passed
- **Failed**  The Rapise automated test ran successfully, but at least one test condition in the test script failed.
- **Blocked**  The Rapise automated test did not run successfully

If you receive the "Blocked" status for either the test set or the test cases you should open up the Windows Application Event Log on the computer running RapiseLauncher and look in the event log for error messages.

*Note: While the tests are executing you may see browser or application windows launch as Rapise executes the appropriate tests.* 

Once the tests have completed, you can log back into SpiraTest and see the execution status of your test sets:

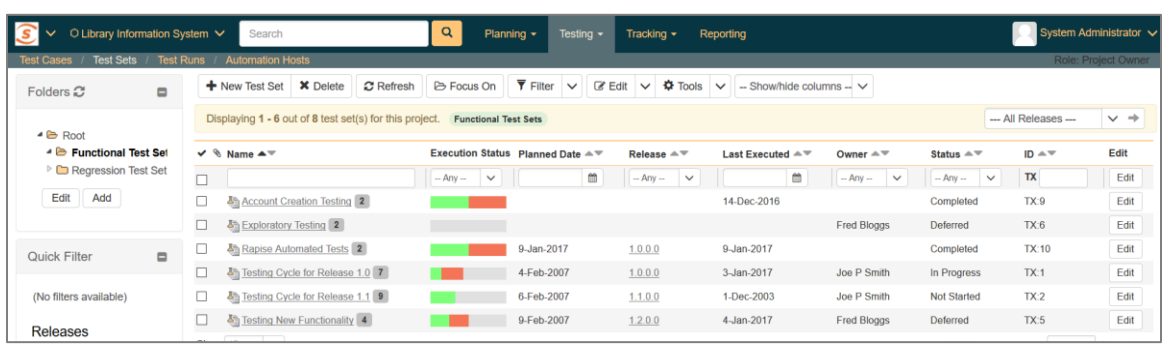

If you click on a Test Run in that test set, you will see the following information:

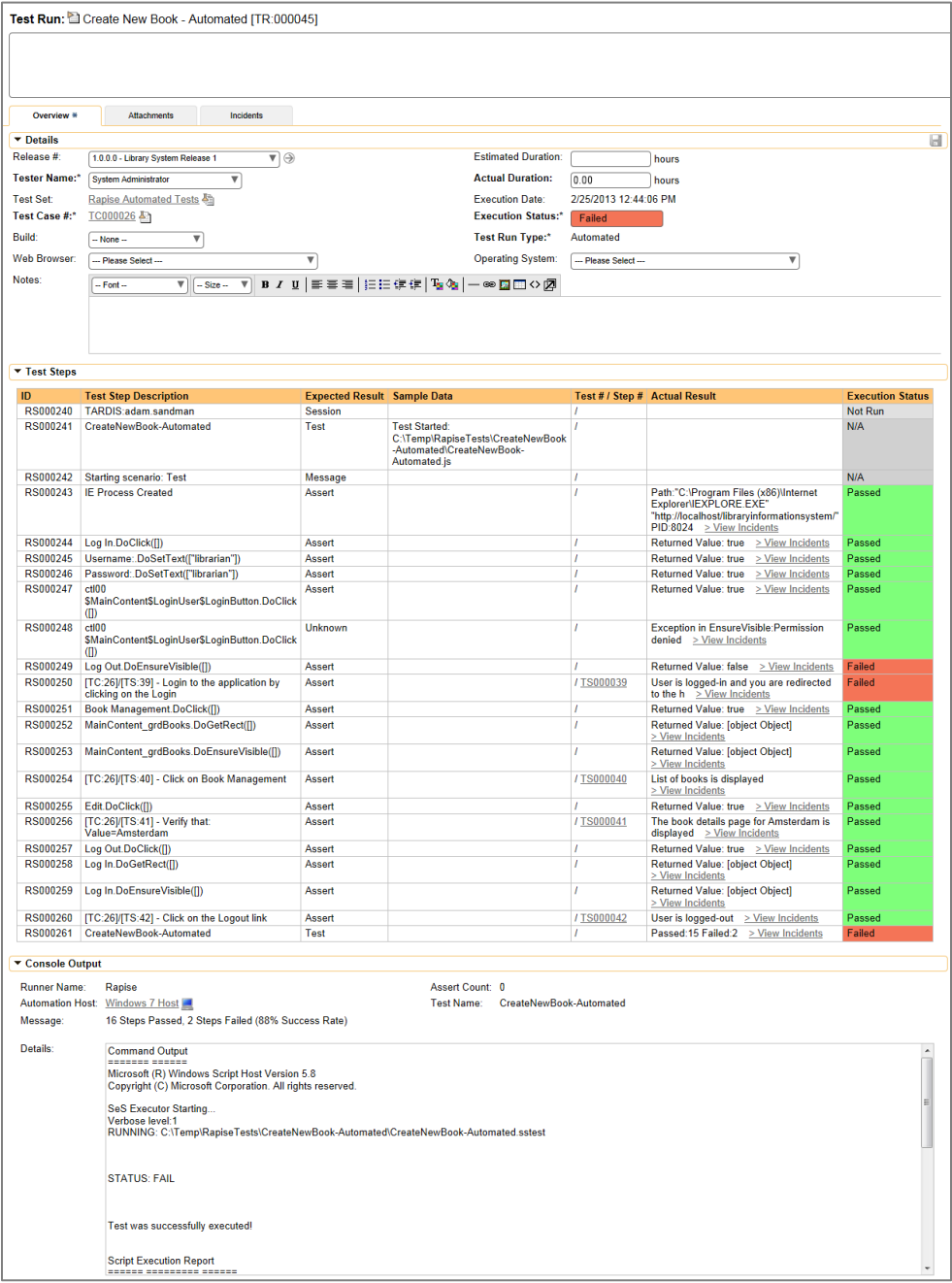

If you have configured SpiraTest to capture screenshots during execution (see section 5.2 below), there may also be screenshots visible in the Attachments tab of the test run:

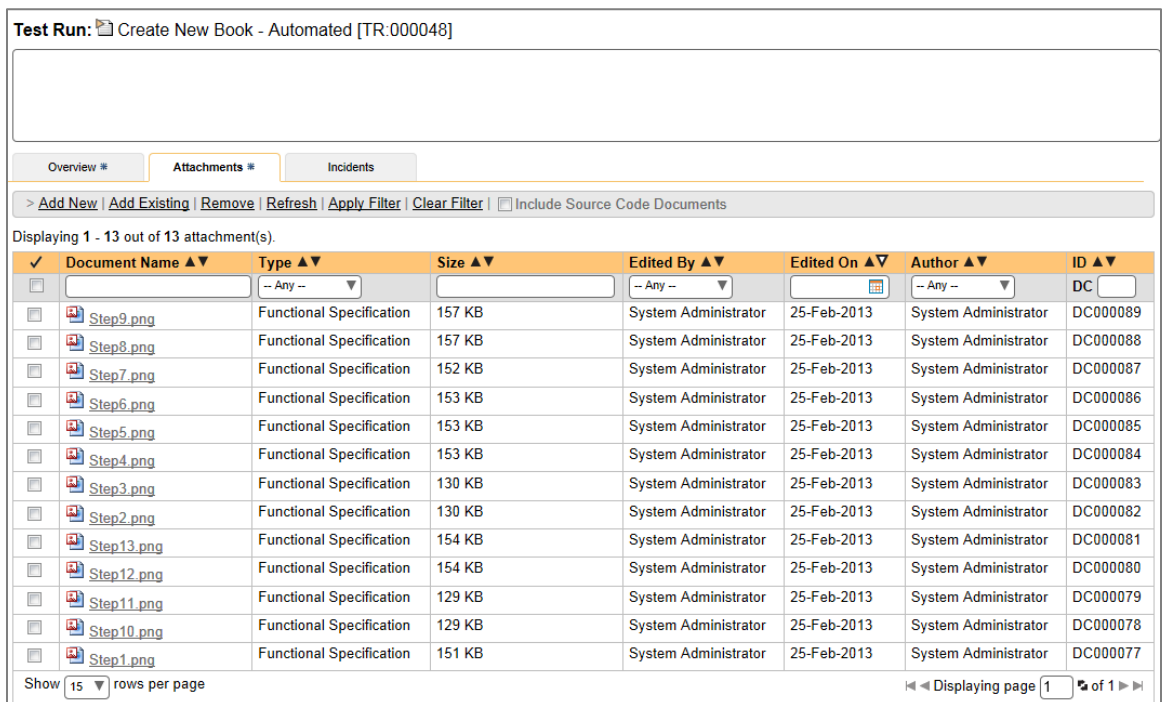

So, you now have a complete record of the automated test execution in SpiraTest, with the execution status of the appropriate test case and test steps updated, and a complete log of the testing activities.

# <span id="page-23-0"></span>**5. Configuring RapiseLauncher**

RapiseLauncher is an add-on for Rapise that installs along with the main Rapise application. It can be found in the Start > Programs > Inflectra > Rapise program folder:

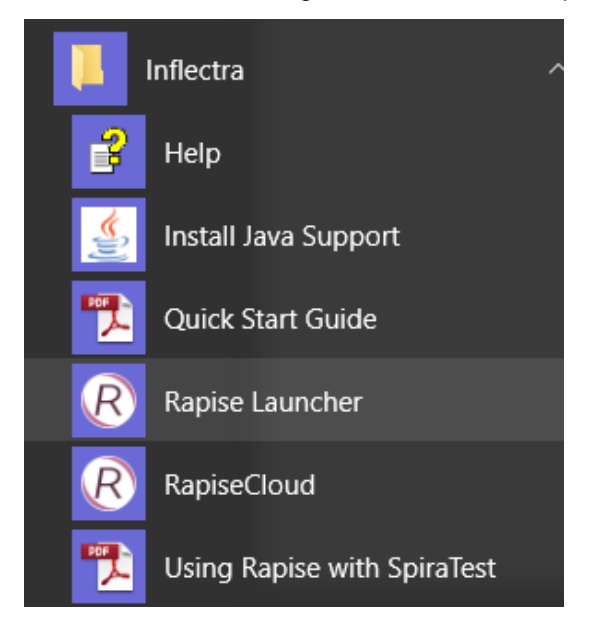

## *5.1 Basic Unattended Operation*

When run, the program will start minimized to the system tray and will start its polling of the server. Polling will occur every 'x' minutes (60 by default) for any automated test sets that are scheduled to be run. When time comes for a test to be launched, it will start Rapise to execute the test. Rapise will then perform the test activities and report the results back to SpiraTest.

At the end of the test, the program will go back and resume scanning for tests that need to be executed. Typically (unless there is a bug in the test or application being tested) no user input is ever needed from the application itself.

### *5.2. Client Configuration*

By right clicking on the system tray icon and selecting "Configuration", the application's window will open to the configuration panel.

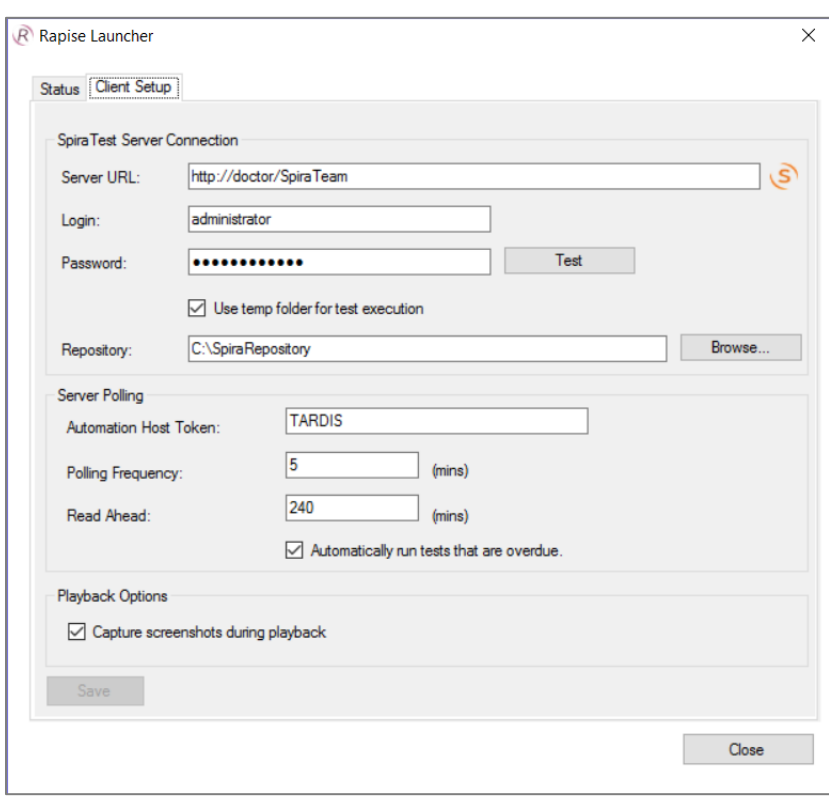

The panel has the following options:

- SpiraTest Server Connection:
	- o **Server URL**: This is the URL of the SpiraTest installation. Be sure to not put /Login.aspx or any other page in the string, this should be just the root URL of the application's install.
	- o **Login Username**: This is the SpiraTest login id of the user that you want the tests reported as. Note that while the application is polling and updating test results, if the user is logged into a web browser session, they will get kicked out.
	- o **Login Password**: The password to the Username above.
	- o **Test**: Clicking this will test the login to make sure the application can connect to the server properly.
	- o **Repository** this is the Windows folder that used to store local copies of the nonabsolute repositories (downloaded from SpiraTest).
	- o Use Temp Folder for Test Execution this should be enabled if you are also writing tests on this computer using Rapise and you don't want RapiseLauncher to download and overwrite any changes you have made locally (that have not been saved).
- Server Polling:
	- o **Automation Host Token**: This field is required, and uniquely identifies the local testing machine. Any scheduled tests assigned to the Automation Host on SpiraTest will get polled for this machine. Except in special circumstances, this ID should be unique among all testing machines.

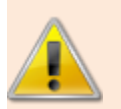

**Important**: This field must match the string that is entered into the Automation Host Details screen in the **Token**: field, or scheduled tests will not be recognized.

- o **Automatically Run Overdue Tests**: When this is checked, any tests that are pulled from the SpiraTest server that has a scheduled date in the past will be marked as Overdue. Normally, overdue tests will not be executed. With this check, they will be executed as soon as the poll is finished.
- o **Polling Frequency**: How often in minutes the application will poll the SpiraTest server for updates to the automation host's schedule. The default is 60 (1 hour), and should be fine for most installations. Note that tests will still be executed on their scheduled time, this is simply how often the program will talk to the SpiraTest server to detect schedule changes. Updating the polling frequency will reset the currently running timers.
- o **Polling Read Ahead**: How far ahead in minutes the program should read the schedule for the Automation host. Tests that are scheduled farther in advance will not show up as a pending test on the status screen.
- Playback Options
	- o **Capture screenshots during playback** selecting this option will instruct RapiseLauncher to capture screenshots of the objects being recognized during testing and upload them to SpiraTest at the end of the execution. The screenshots will then be linked to the test run inside SpiraTest.

### *5.3. Status Screen*

The status screen is usually hidden, but can be brought up for display by double-clicking on the system tray icon:

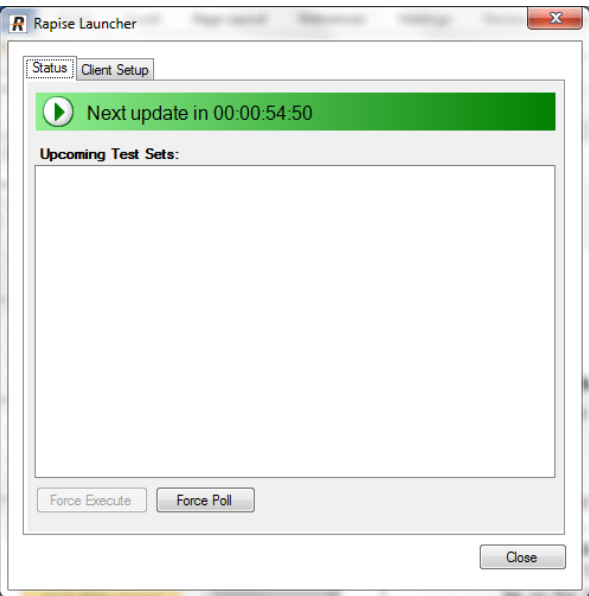

The top of the screen shows the current status, whether it's running a test or waiting to poll the server for an update. It will also show any errors present on the application, like a registration error or configuration issue. Under the status bar is a list of any pending or executing tests that are scheduled for this testing machine. The list will get cleared at every poll, so tests that have executed since the previous poll will still be on the list, and will show their execution status:

- **Green Arrow**: A green arrow indicates that the test is still running, or RapiseLauncher is waiting for a reply from Rapise.
- **Blue Checkbox**: A blue checkbox indicates that the test is completed, regardless of status of the individual test steps in the scheduled test set.
- **Red Error**: A red error indicator indicates that Rapise ran into an issue (outside of test results). In this case, any further tests will be marked as blocked, as the issue needs to be corrected within Rapise or the Rapise test script.
- **No Indication**: No indication means that the test is currently awaiting for its scheduled date to start. Note that only one test will be launched at a time, so that if two tests are scheduled at the same time, the one with the lower TestSet ID will be executed first, then as soon as it's finished, the second scheduled test will be run.

By highlighting a test that has not been executed yet, you can click the Force Execute button. This will cause the selected test to have its scheduled date to the current time, causing it to be immediately executed (or, if another test is already running, next in line for execution).

At any time the Force Poll button can be clicked, causing RapiseLauncher to initiate an immediate poll of the SpiraTest server to check for pending runs. The timers for the next server poll will be reset when the button is clicked.

#### *5.4. Tray Icon Menu*

Instead of operating from the application window, all functions exist on the tray icon menu as well, as well as some additional commands:

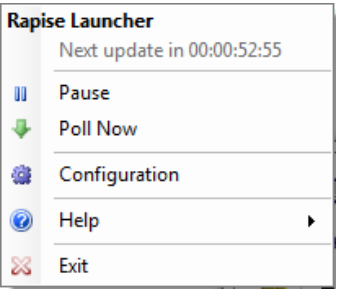

- **Pause / Resume**: The Pause/Resume option pauses or resumes the timers for polling and executing tests. If a test or server poll is already in progress, it will not cancel these. However, after they are finished, no further polls or tests will be run.
- **Poll Now**: This will force a server poll for upcoming tests, and reset the poll timer.
- **Configuration**: Opens the main window to the Configuration page.
- **Help -> About**: Opens the About window, which displays information about Rapise Launcher.
- **Help -> View Help:** Opens this PDF file in a browser.
- **Exit**: Will completely exit the program. Doing this will cancel any tests currently running and shut down the program. Any tests that were waiting to be executed will not execute until the program is restarted and the polling is resumed.

You can double-click the tray icon to bring up the main window on the Status page.

### *5.5. Running RapiseLauncher from a Build Script*

Normally you schedule tests in SpiraTest using the Planned Date field of the test sets and let the various instances of RapiseLauncher poll SpiraTest for upcoming tests. In addition (as described in the *SpiraTest User Manual*) you can execute a test set on the local machine immediately by clicking the "Execute" button within SpiraTeam.

However there are situations where you want to be able to launch an automated Rapise test script from an external batch file or build script (e.g. as part of a continuous integration environment) and have those tests report their results back into SpiraTest. You can achieve this by using the special command-line argument –testset which is passed to RapiseLauncher. For more details on this parameter see the next section.

### *5.6. Command line arguments*

For debugging and additional options when running the program, the following command-line arguments are available:

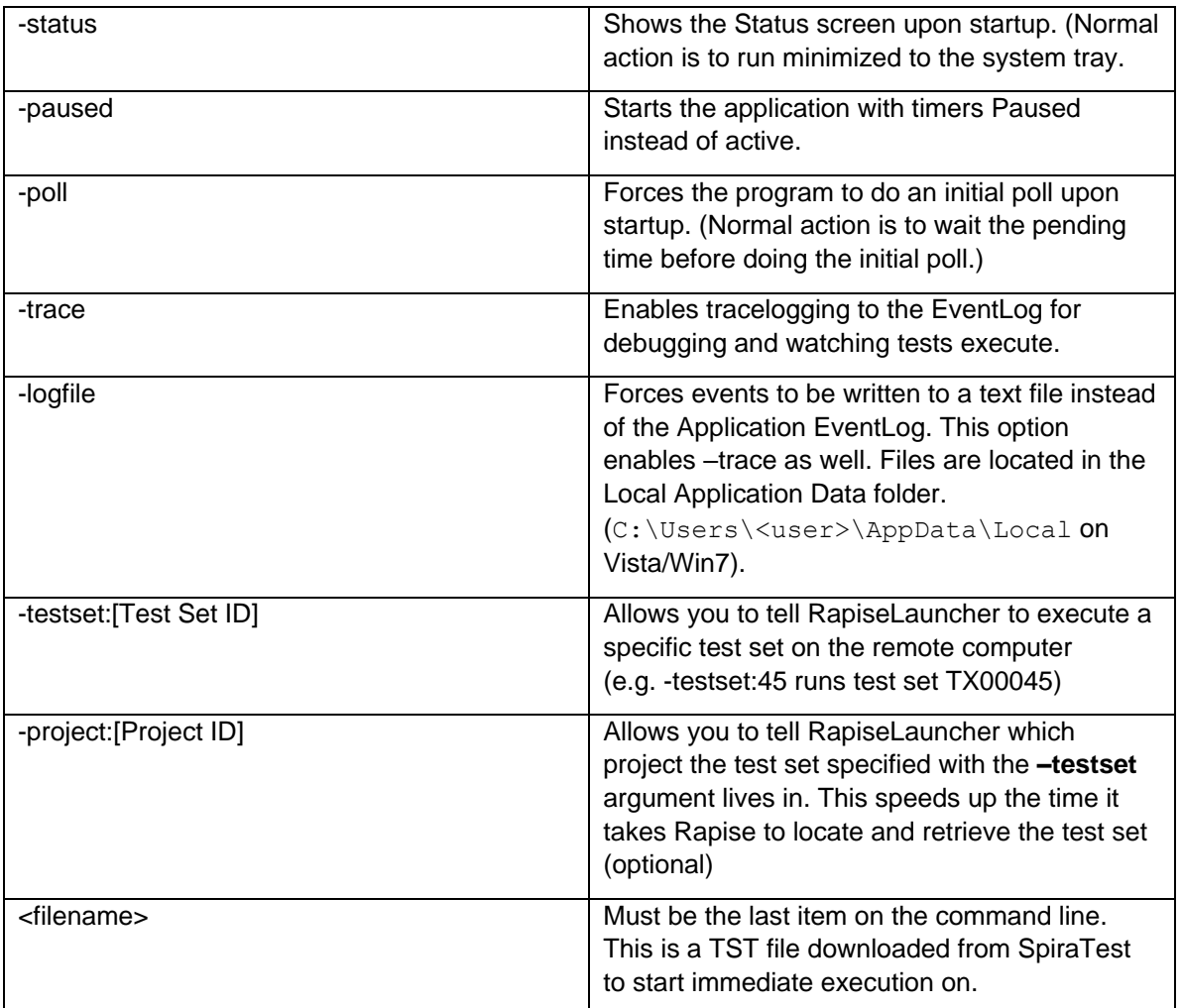

# **Legal Notices**

This publication is provided as is without warranty of any kind, either express or implied, including, but not limited to, the implied warranties of merchantability, fitness for a particular purpose, or non-infringement.

This publication could include technical inaccuracies or typographical errors. Changes are periodically added to the information contained herein; these changes will be incorporated in new editions of the publication. Inflectra Corporation may make improvements and/or changes in the product(s) and/or program(s) and/or service(s) described in this publication at any time.

The sections in this guide that discuss internet web security are provided as suggestions and guidelines. Internet security is constantly evolving field, and our suggestions are no substitute for an up-to-date understanding of the vulnerabilities inherent in deploying internet or web applications, and Inflectra cannot be held liable for any losses due to breaches of security, compromise of data or other cyber-attacks that may result from following our recommendations.

SpiraTest<sup>®</sup>, SpiraPlan<sup>®</sup>, SpiraTeam<sup>®</sup>, Rapise<sup>®</sup> and Inflectra® are registered trademarks of Inflectra Corporation in the United States of America and other countries. Microsoft®, Windows®, Explorer® and Microsoft Project® are registered trademarks of Microsoft Corporation. All other trademarks and product names are property of their respective holders.

Please send comments and questions to:

Technical Publications Inflectra Corporation 8121 Georgia Ave, Suite 504 Silver Spring, MD 20910-4957 U.S.A. *[support@inflectra.com](mailto:support@inflectra.com)*